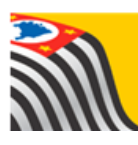

SECRETARIA DA EDUCAÇÃO DO ESTADO DE SÃO PAULO **Secretaria Escolar Digital** 

# Tutorial Censo Escolar Cadastro de Escolas

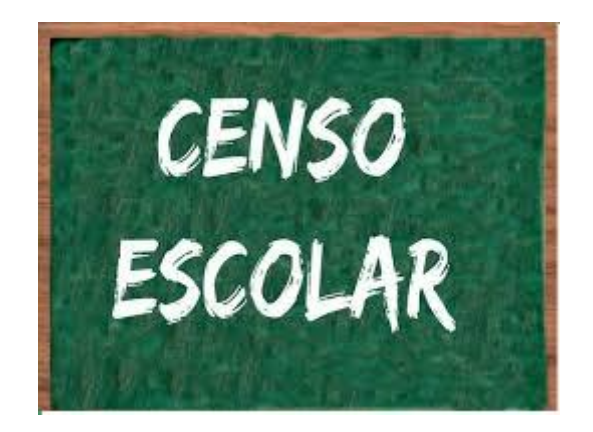

**Versão: 2018.05.03**

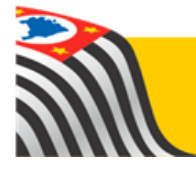

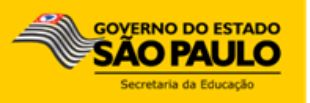

# 1. Perfis de Acesso

O Cadastro de Escolas está disponível para os seguintes perfis:

## **Escola – Rede Estadual:**

- GOE
- Agente de Organização Escolar
- Vice-Diretor de Escola
- Diretor de Escola

#### **Escola – Outras Redes:**

- Secretário Outras Redes
- Diretor de Escola Outras Redes

#### **Diretoria de Ensino:**

- CIE
- CIE Diretor(a)
- CIE NRM
- CIE NRM Diretor(a)
- NIT Diretor(a)
- NVE Diretor(a)

#### **Prefeitura Municipal de Educação:**

- P.M. Informações Educacionais Diretor(a)
- P.M. Informações Educacionais

# **Supervisão – Outras Redes:**

• Supervisão – Outras Redes – Informações Educacionais

# **Órgão Central:**

• CIMA – DETEC – CPLIS

# 2. Etapas

Este tutorial apresenta o passo a passo de como e quais campos devem ser preenchidos e/ou atualizados no módulo Cadastro de Escolas para a migração do Censo Escolar.

Passo 1 - Acesse a plataforma SED por meio do link:<https://sed.educacao.sp.gov.br/> com seu login e senha.

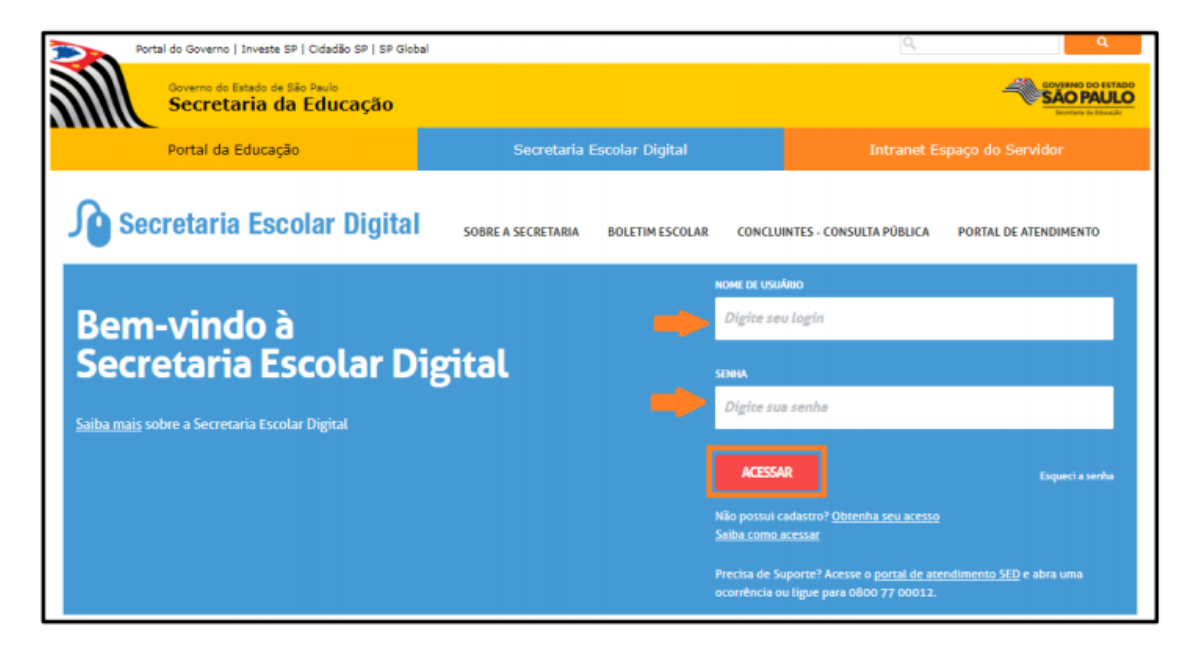

**Passo 2** – Clique no menu **Cadastro de Escolas** > **Escola** e pesquise uma Escola.

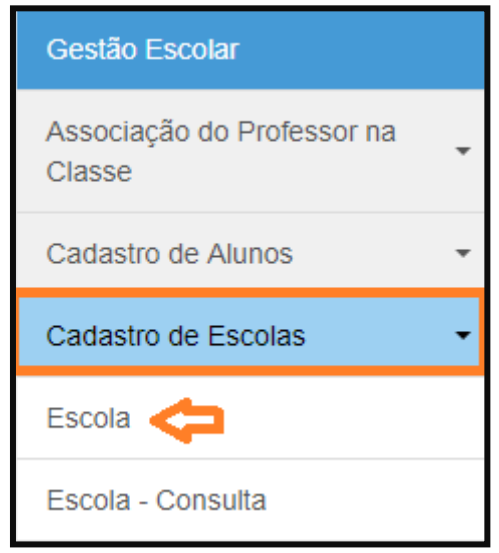

# ➢ **Perfis da Escola:**

Alguns campos estão preenchidos, sendo necessário, apenas, clicar em pesquisar e editar.

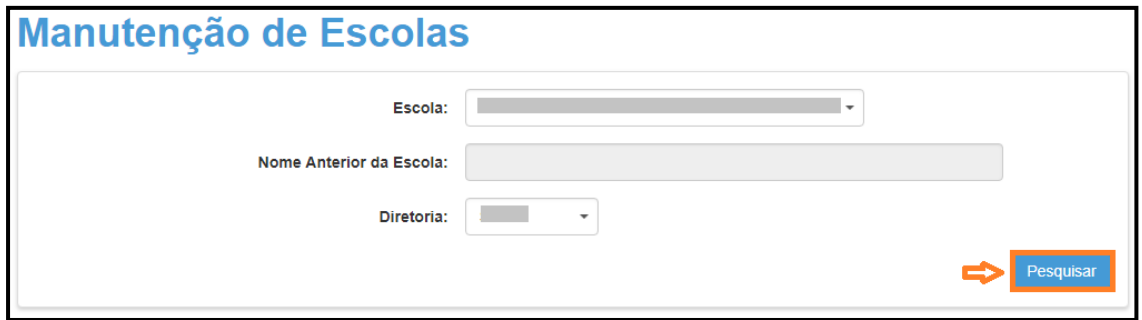

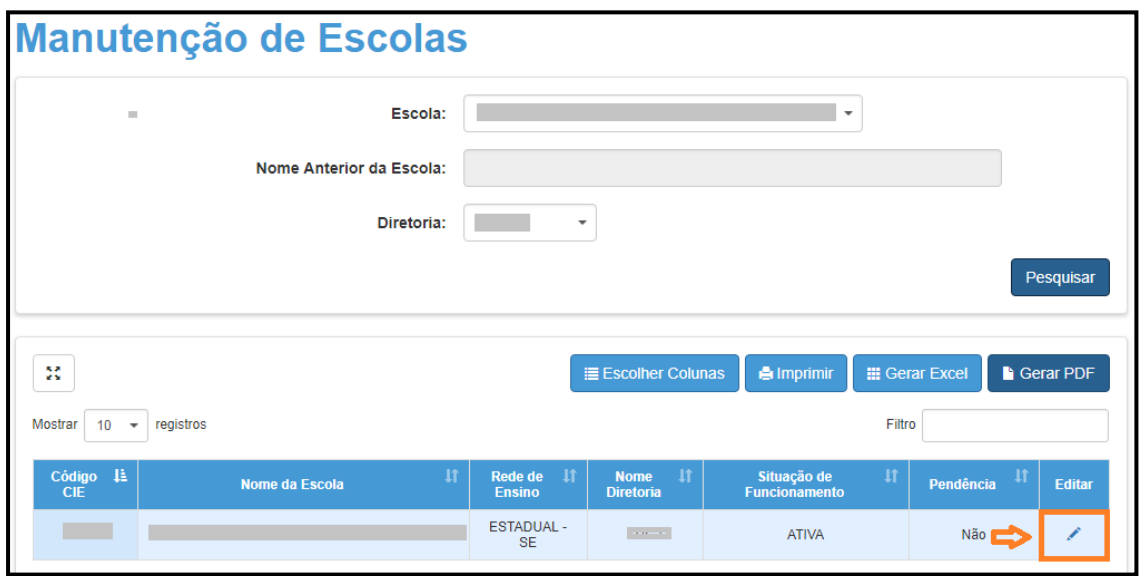

# ➢ **Demais perfis:**

Preencha um ou mais campos dos filtros de pesquisa, clique em pesquisar e editar.

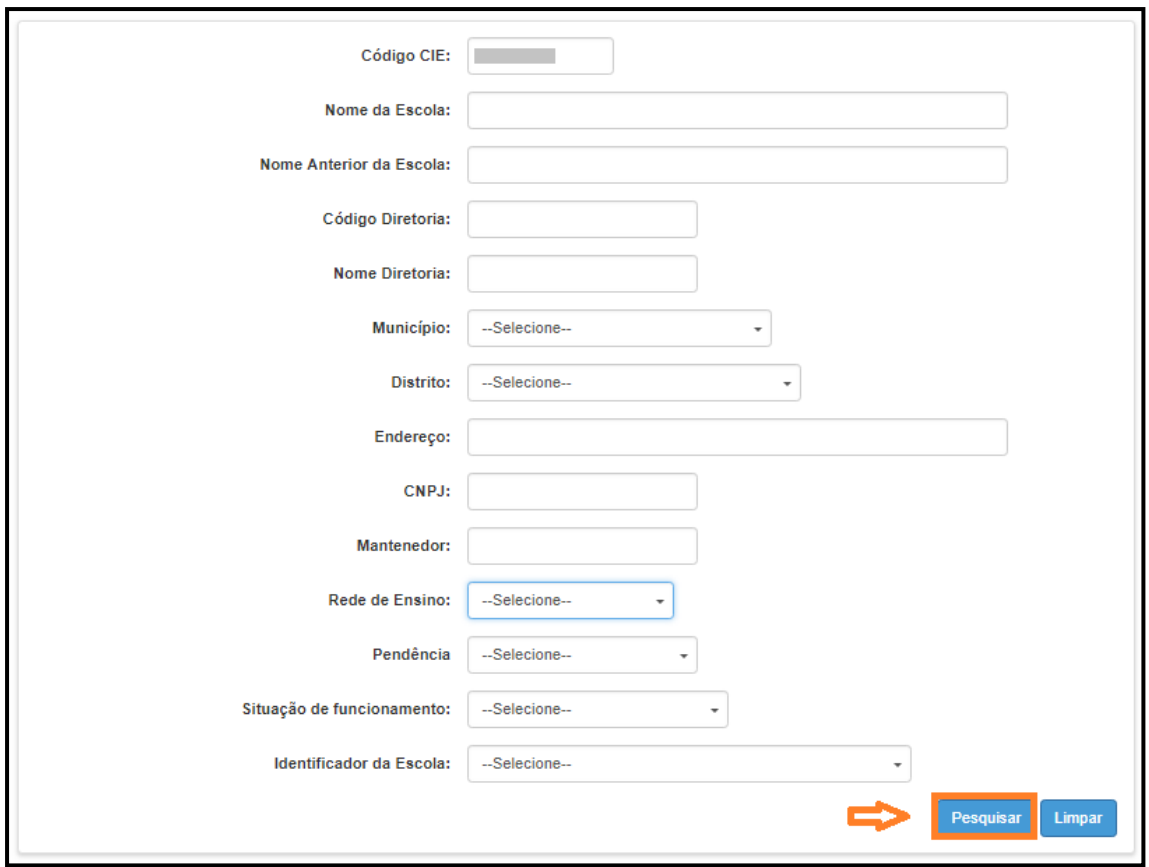

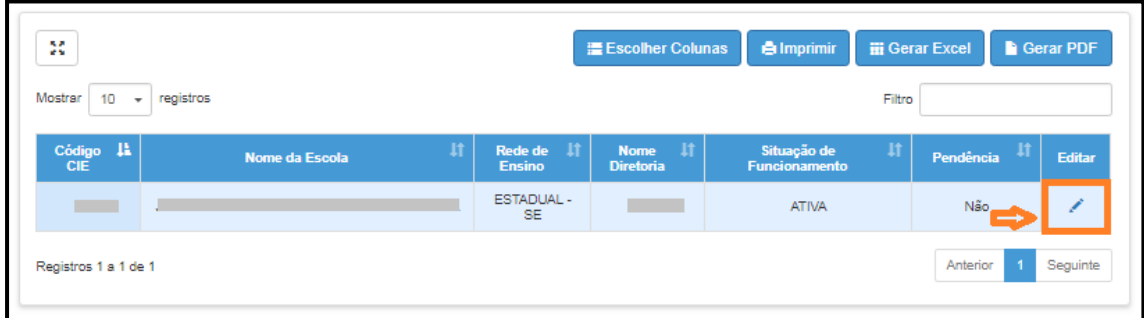

# **Passo 3** – **Aba "Dados da Escola"**

#### ➢ **Campos a serem observados:**

- Código da Diretoria este campo é alterado apenas pela Equipe SEE
- Rede de Ensino esse campo não pode ser alterado, caso tenha ocorrido alguma mudança, será necessário a criação de um novo código CIE
- Nome da Escola
- Situação de Funcionamento
- Unidade regular/vinculadora
- Localização Diferenciada da Escola
- Endereço (incluindo a geolocalização)
- ➢ **Manutenção dos campos –** nessa aba as alterações/correções devem ser realizadas pelos perfis dos seguintes órgãos:
- Diretoria de Ensino
- P.M. com supervisão própria
- P.M. sem supervisão própria apenas nas Escolas exclusivas de Educação Infantil
- Supervisão Outras Redes

- As alterações/correções realizadas nessa aba devem ser homologadas pela Equipe SEE
- Nas alterações não esquecer de registrar o ato legal e anexar o ato de autorização na aba "Anexo"

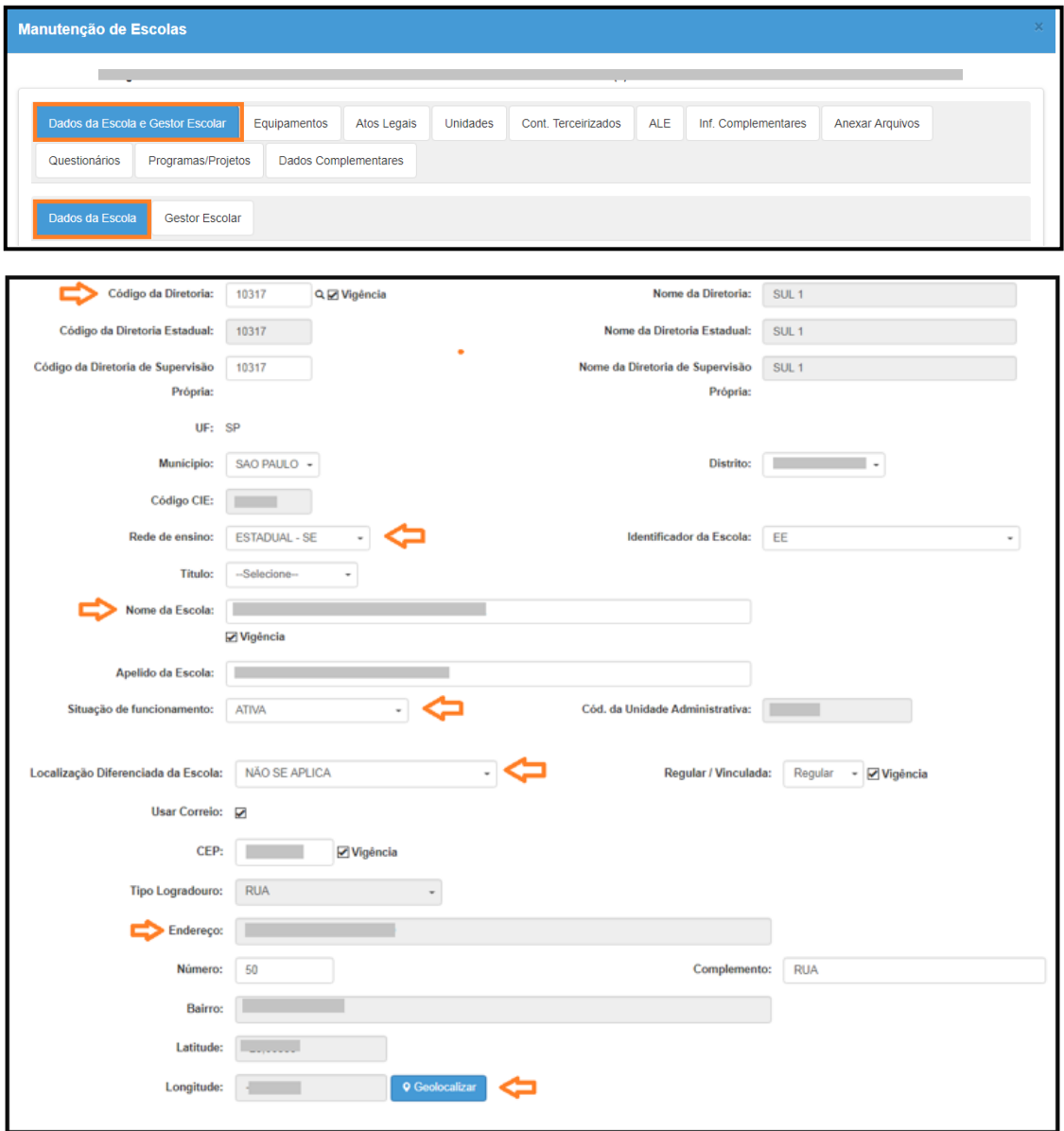

#### **Passo 4** – **Aba "Gestor Escolar"**

- ➢ **Campos a serem preenchidos:**
- Nome completo do Diretor da Escola
- CPF
- Cargo
- E-mail
- ➢ **Manutenção dos campos –** nessa aba as alterações/correções devem ser realizadas pelos perfis dos seguintes órgãos:
- Escola (Rede Estadual/Outras Redes)
- Diretoria de Ensino
- P.M. com supervisão própria
- P.M. sem supervisão própria apenas nas Escolas exclusivas de Educação Infantil
- Supervisão Outras Redes
- ➢ **Importante:**
- As alterações/correções realizadas nessa aba **não** precisam ser homologadas
- Todos os campos são de preenchimento obrigatório

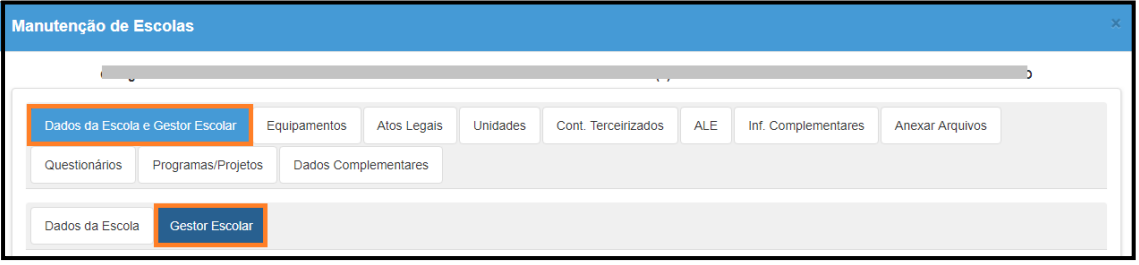

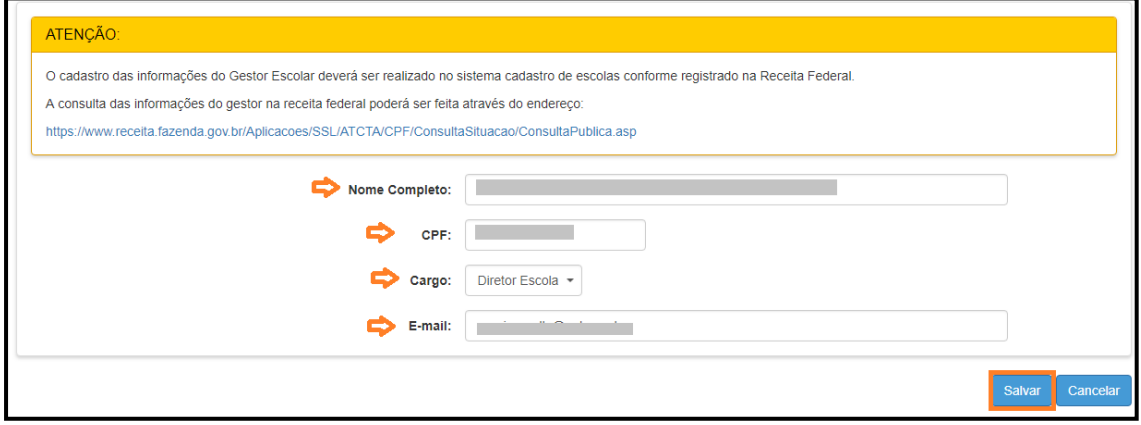

#### **Passo 5** – **Aba "Equipamentos"**

- ➢ **Campos a serem preenchidos:**
- Informar o quantitativo, de 0 (zero) a 9.999 unidades, em todos os equipamentos relacionados
- Informar a quantidade, de 0 (zero) a 9.999 unidades, de computadores para uso administrativo
- Informar a quantidade, de 0 (zero) a 9.999 unidades, de computadores para uso dos alunos
- Acesso à Internet
- Internet banda larga
- ➢ **Manutenção dos campos –** nessa aba as alterações/correções devem ser realizadas pelos perfis dos seguintes órgãos:
- Escola (Rede Estadual/Outras Redes)
- Diretoria de Ensino
- P.M. com supervisão própria
- P.M. sem supervisão própria apenas nas Escolas exclusivas de Educação Infantil
- Supervisão Outras Redes

- As alterações/correções realizadas nessa aba **não** precisam ser homologadas
- Todos os campos são de preenchimento obrigatório

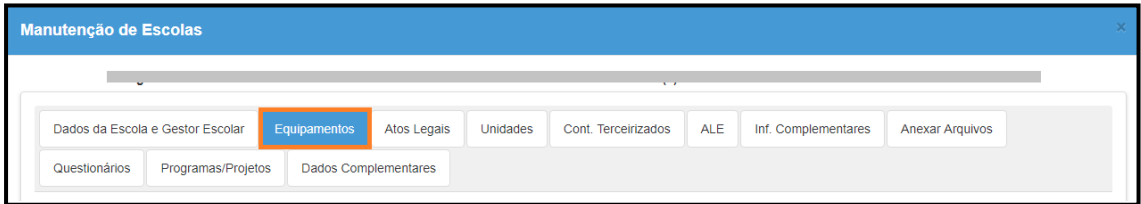

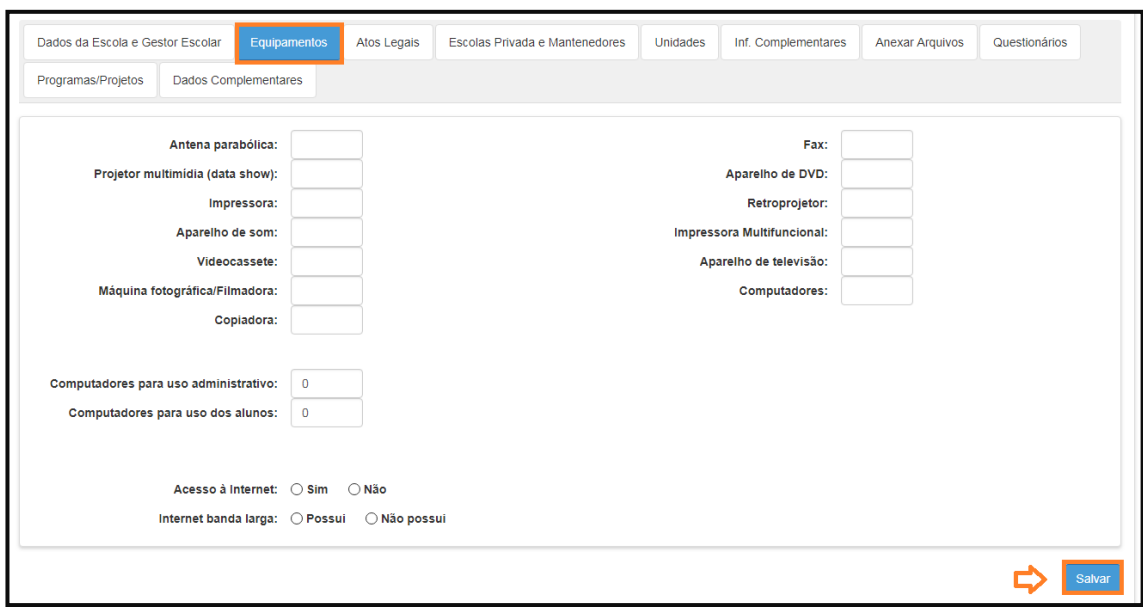

**Passo 5** – **Aba "Escola Privada"** – exclusivo para as Escolas da rede privada.

- ➢ **Campos a serem observados e, se for o caso, preenchidos:**
- Tipo de Convênio lembrando que para a inclusão é necessário o Termo de Colaboração
- Tipo de Categoria
- Número CNPJ
- ➢ **Manutenção dos campos –** nessa aba as alterações/correções devem ser realizadas pelos perfis dos seguintes órgãos:
- Diretoria de Ensino
- P.M. com supervisão própria
- P.M. sem supervisão própria apenas nas Escolas exclusivas de Educação Infantil
- Supervisão Outras Redes

- As alterações/correções realizadas nessa aba devem ser homologadas pela Equipe SEE
- Não esquecer de registrar o ato legal e anexar o ato de autorização na aba "Anexo"

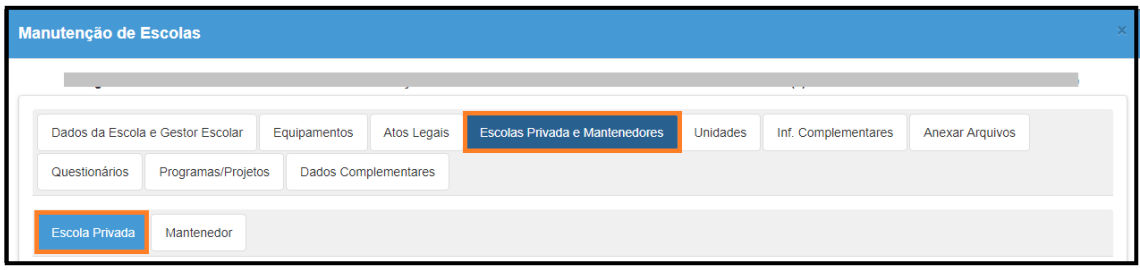

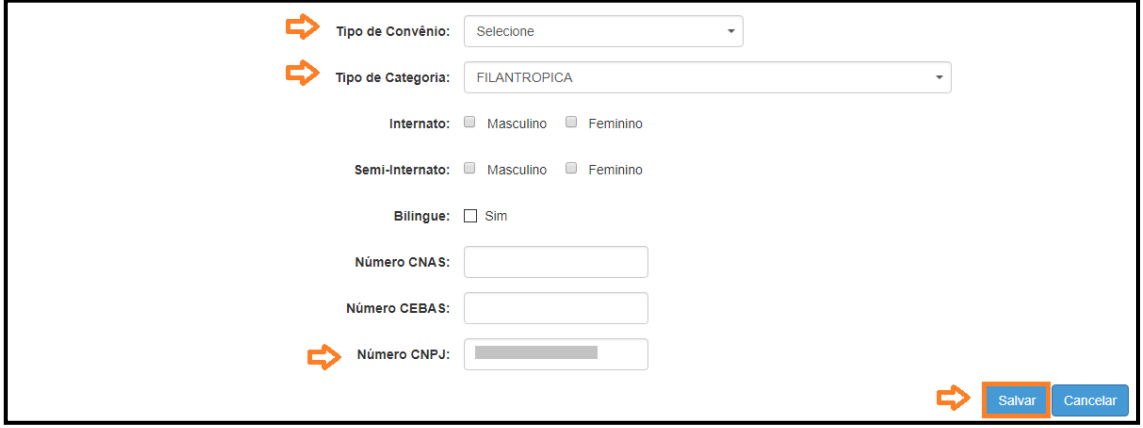

**Passo 6** – **Aba "Mantenedor"** – exclusivo para as Escolas da rede privada.

#### ➢ **Campos a serem preenchidos:**

- Nome da Entidade
- CNPJ
- ➢ **Manutenção dos campos –** nessa aba as alterações/correções devem ser realizadas pelos perfis dos seguintes órgãos:
- Diretoria de Ensino
- P.M. com supervisão própria
- P.M. sem supervisão própria apenas nas Escolas exclusivas de Educação Infantil
- Supervisão Outras Redes

- Nessa aba é possível cadastrar, editar ou excluir um mantenedor
- Ao incluir/alterar o mantenedor, informar a data de vigência
- Em caso de inclusão/alteração, registrar o ato legal
- Anexar o ato de autorização na aba "Anexo"
- Aguardar a homologação da Equipe SEE

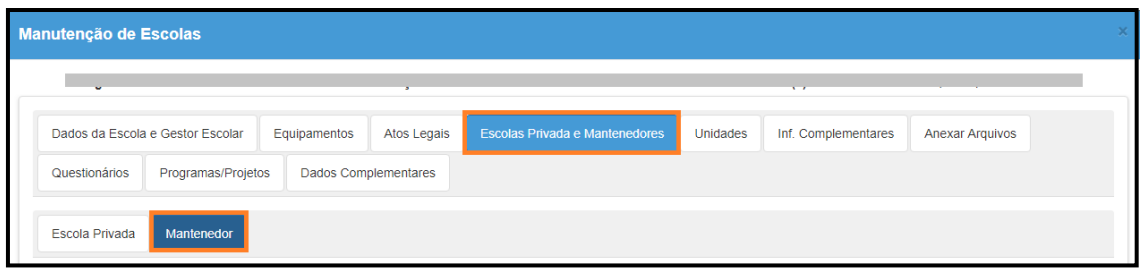

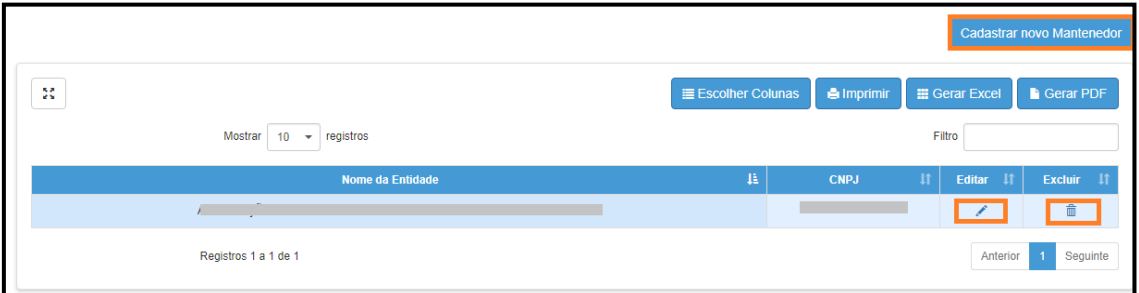

#### **Passo 7** – **"Dados Complementares" – Aba "Caracterização"**

#### ➢ **Campo obrigatório a ser preenchido:**

- Local de Funcionamento da Escola poderá ser selecionada mais de uma opção
- ➢ **Manutenção dos campos –** nessa aba as alterações/correções devem ser realizadas pelos perfis dos seguintes órgãos:
- Escola (Rede Estadual/Outras Redes)
- Diretoria de Ensino
- P.M. com supervisão própria
- P.M. sem supervisão própria apenas nas Escolas exclusivas de Educação Infantil
- Supervisão Outras Redes

#### ➢ **Importante:**

• Não há necessidade de homologação

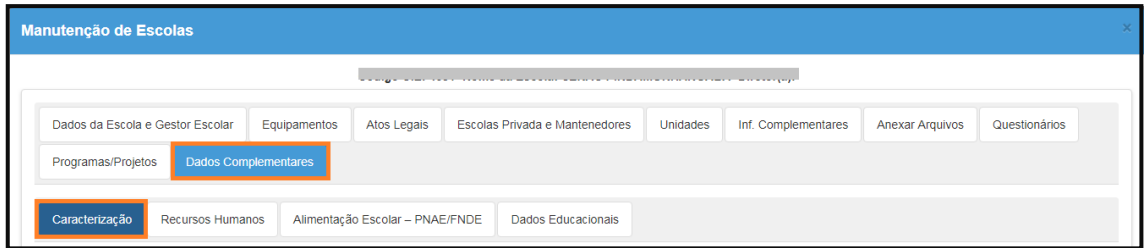

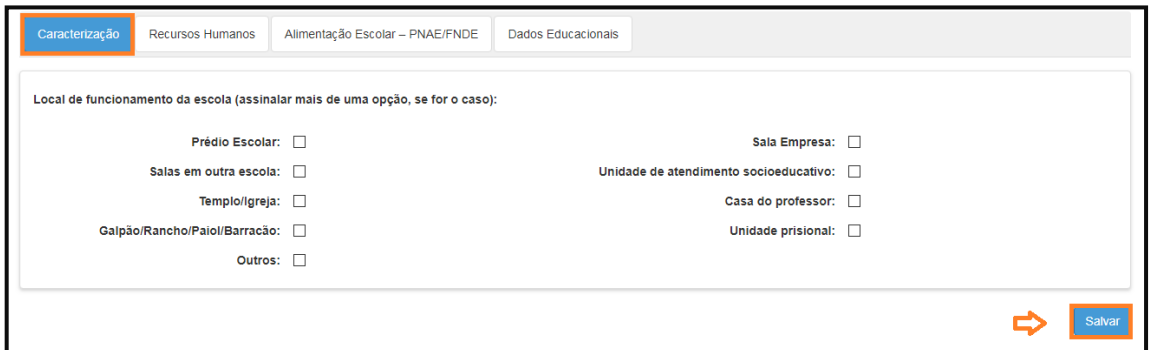

#### **Passo 8** – **"Dados Complementares" – Aba "Recursos Humanos"**

#### ➢ **Campo obrigatório a ser preenchido:**

- Total de funcionários da Escola inclusive profissionais escolares em sala de aula e valor deve ser diferente de 0 (zero)
- ➢ **Manutenção dos campos –** nessa aba as alterações/correções devem ser realizadas pelos perfis dos seguintes órgãos:
- Escola (Rede Estadual/Outras Redes)
- Diretoria de Ensino
- P.M. com supervisão própria
- P.M. sem supervisão própria apenas nas Escolas exclusivas de Educação Infantil
- Supervisão Outras Redes

### ➢ **Importante:**

• Não há necessidade de homologação

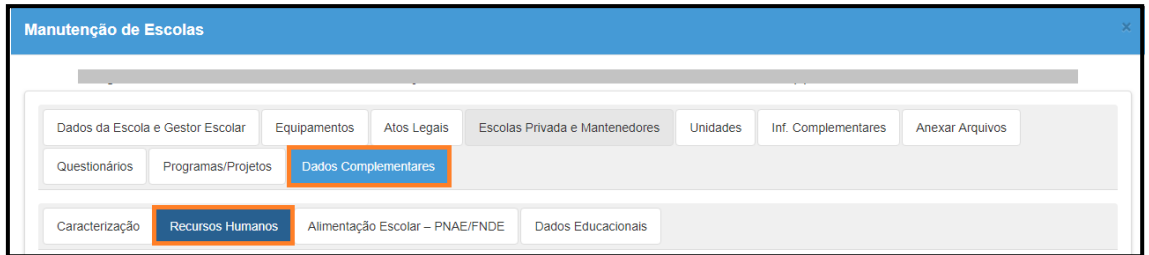

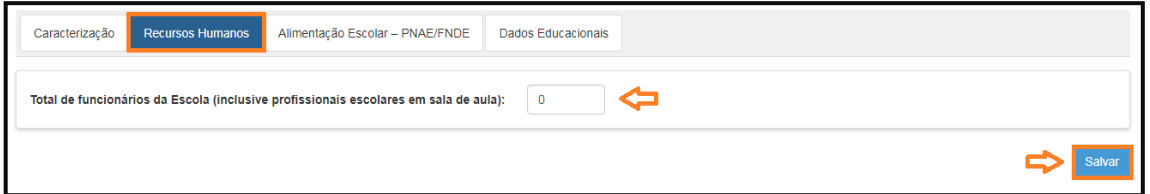

**Passo 9** – **"Dados Complementares" – Aba "Alimentação Escolar – PNAE/FNDE"**

#### ➢ **Campo obrigatório a ser preenchido:**

- Alimentação Escolar para os alunos
- ➢ **Manutenção dos campos –** nessa aba as alterações/correções devem ser realizadas pelos perfis dos seguintes órgãos:
- Escola (Rede Estadual/Outras Redes)
- Diretoria de Ensino
- P.M. com supervisão própria
- P.M. sem supervisão própria apenas nas Escolas exclusivas de Educação Infantil
- Supervisão Outras Redes
- ➢ **Importante:**
- Não há necessidade de homologação

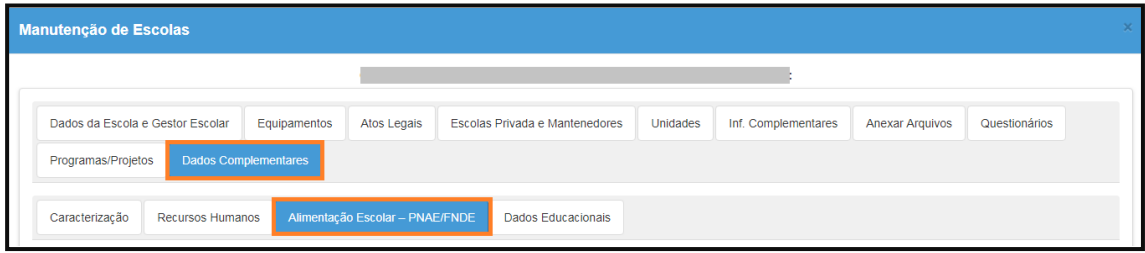

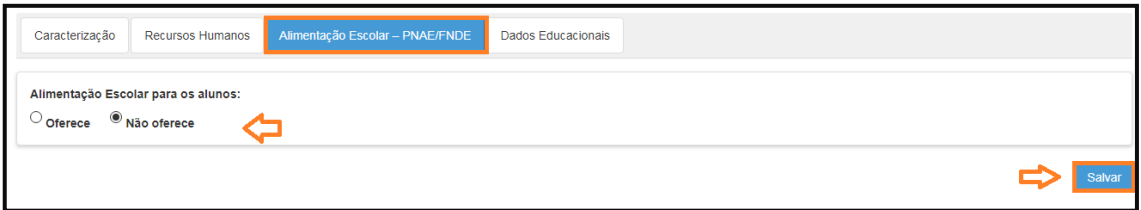

#### **Passo 10** – **"Dados Complementares" – Aba "Dados Educacionais"**

#### ➢ **Campos obrigatórios a serem preenchidos:**

- Atendimento Educacional Especializado
- Atividade Complementar
- Modalidades
- Ensino Fundamental organizado em ciclos
- Materiais didáticos específicos para atendimento à diversidade sociocultural
- Escola Indígena
- Escola cede espaço para turmas do Programa Brasil Alfabetizado
- Escola abre aos finais de semana para a comunidade
- Escola com proposta pedagógica de formação por alternância
- ➢ **Manutenção dos campos –** nessa aba as alterações/correções devem ser realizadas pelos perfis dos seguintes órgãos:
- Escola (Rede Estadual/Outras Redes)
- Diretoria de Ensino
- P.M. com supervisão própria
- P.M. sem supervisão própria apenas nas Escolas exclusivas de Educação Infantil
- Supervisão Outras Redes
- ➢ **Importante:**
- Não há necessidade de homologação

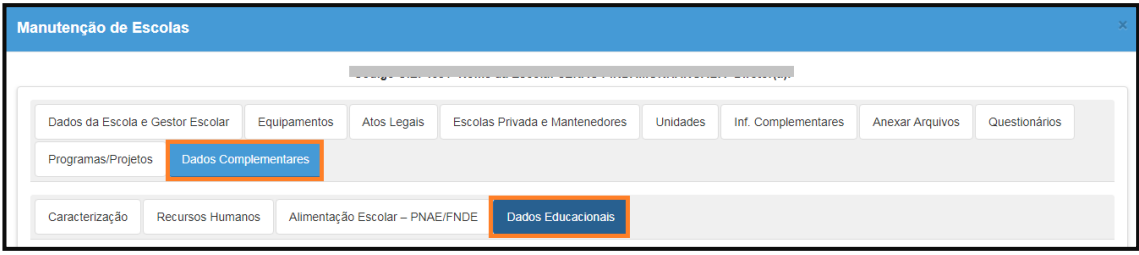

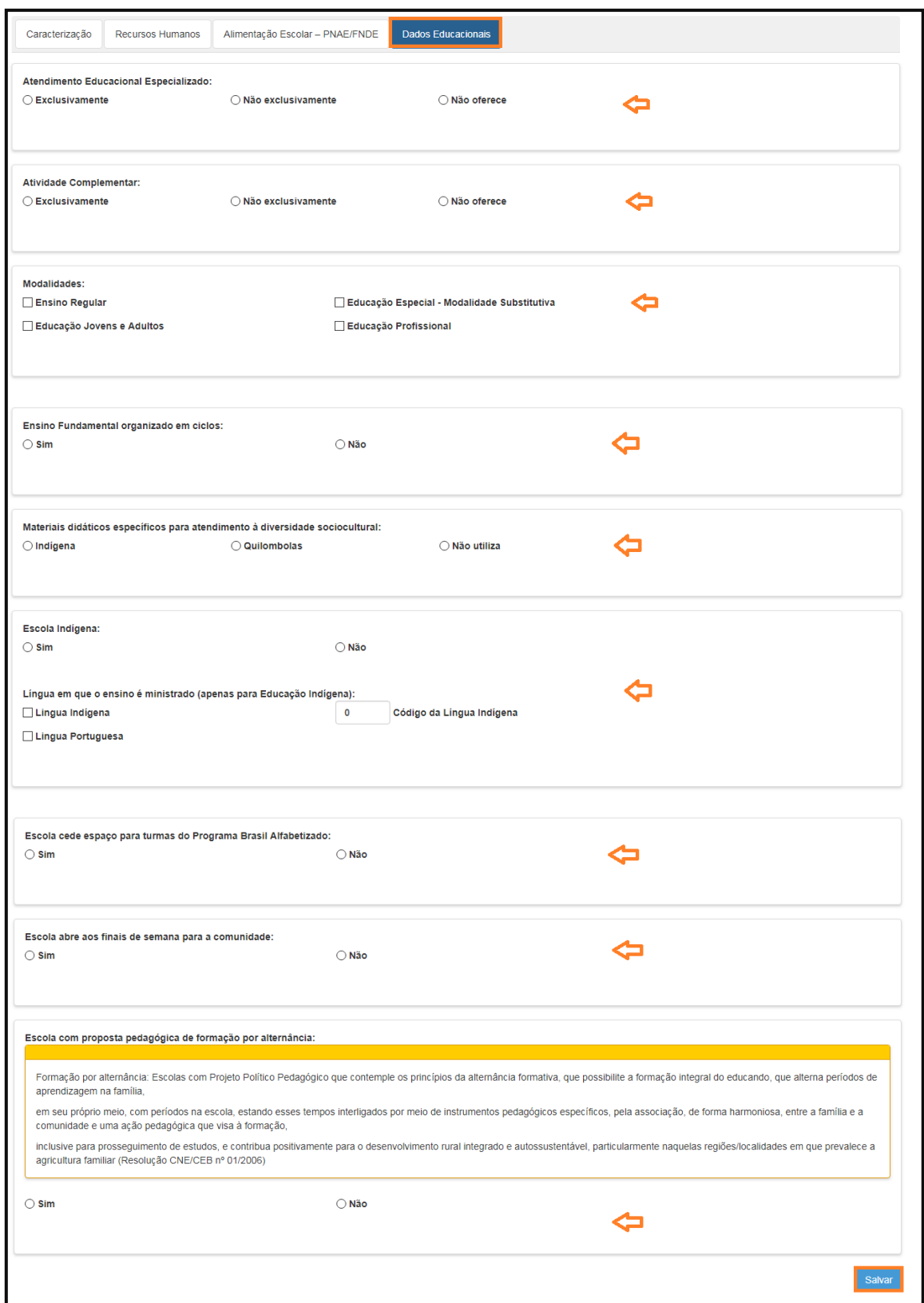

#### **Passo 11** – **Aba "Informações de Contato"**

- ➢ **Campos a serem preenchidos:**
- Telefone de Contato com DDD
- E-mail
- ➢ **Manutenção dos campos –** nessa aba as alterações/correções devem ser realizadas pelos perfis dos seguintes órgãos:
- Escola (Rede Estadual/Outras Redes)
- Diretoria de Ensino
- P.M. com supervisão própria
- P.M. sem supervisão própria apenas nas Escolas exclusivas de Educação Infantil
- Supervisão Outras Redes
- ➢ **Importante:**
- Não há necessidade de homologação
- Nessa aba é possível cadastrar, editar ou excluir um contato
- A aba está localizada dentro da aba "Unidades"
- A informação de e-mail e telefone de contato aparece na aba principal "Dados da Escola", porém, só está disponível como consulta

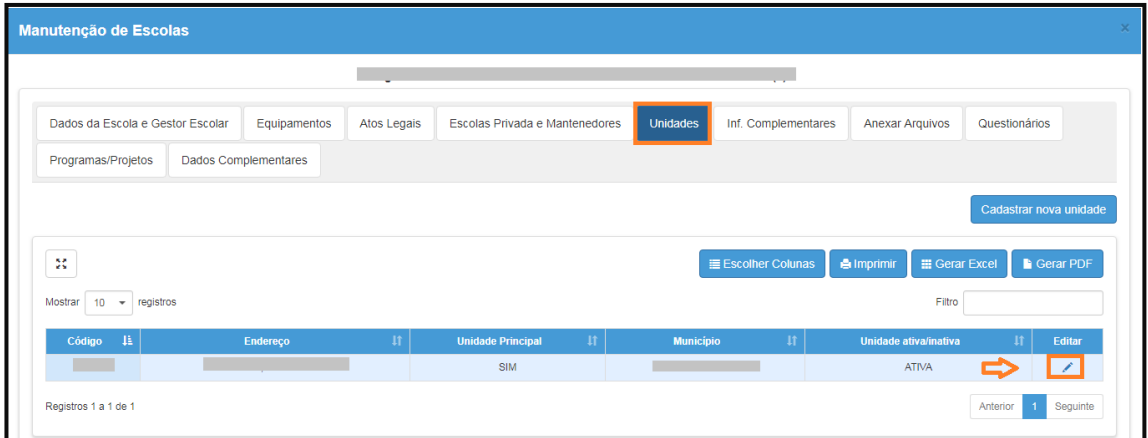

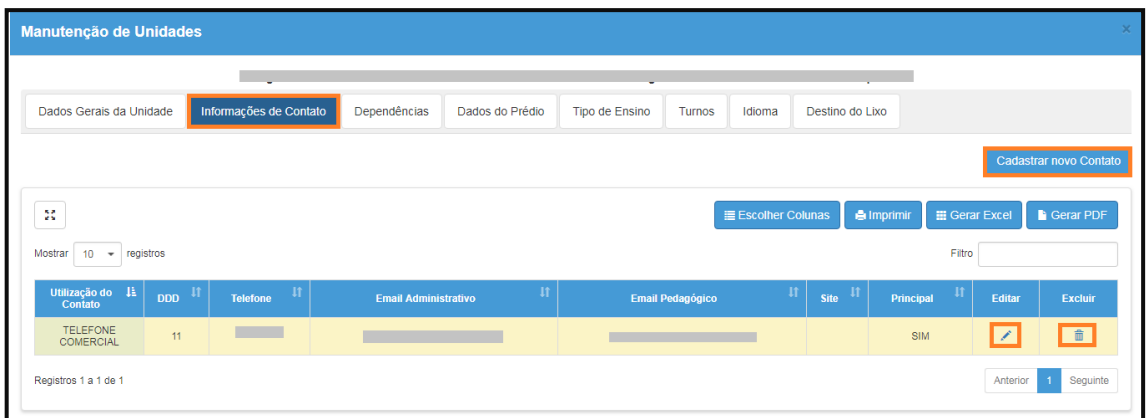

#### **Passo 12** – **Dados do Prédio – aba "Dados do Prédio"**

#### ➢ **Campos obrigatórios a serem preenchidos:**

- Forma de ocupação
- Esgoto sanitário
- Água consumida pelos alunos
- Zona (rural ou urbana)
- Prédio compartilhado em virtude da definição do INEP, deve ser preenchido como "sim" mesmo quando apenas compartilha salas. Deverá responder "sim" a Escola que cede (empresta) o espaço e informar o código CIE da Escola para a qual está cedendo o prédio/salas
- ➢ **Manutenção dos campos –** nessa aba as alterações/correções devem ser realizadas pelos perfis dos seguintes órgãos:
- Diretoria de Ensino
- P.M. com supervisão própria
- P.M. sem supervisão própria apenas nas Escolas exclusivas de Educação Infantil
- Supervisão Outras Redes

#### ➢ **Importante:**

• Não há necessidade de homologação

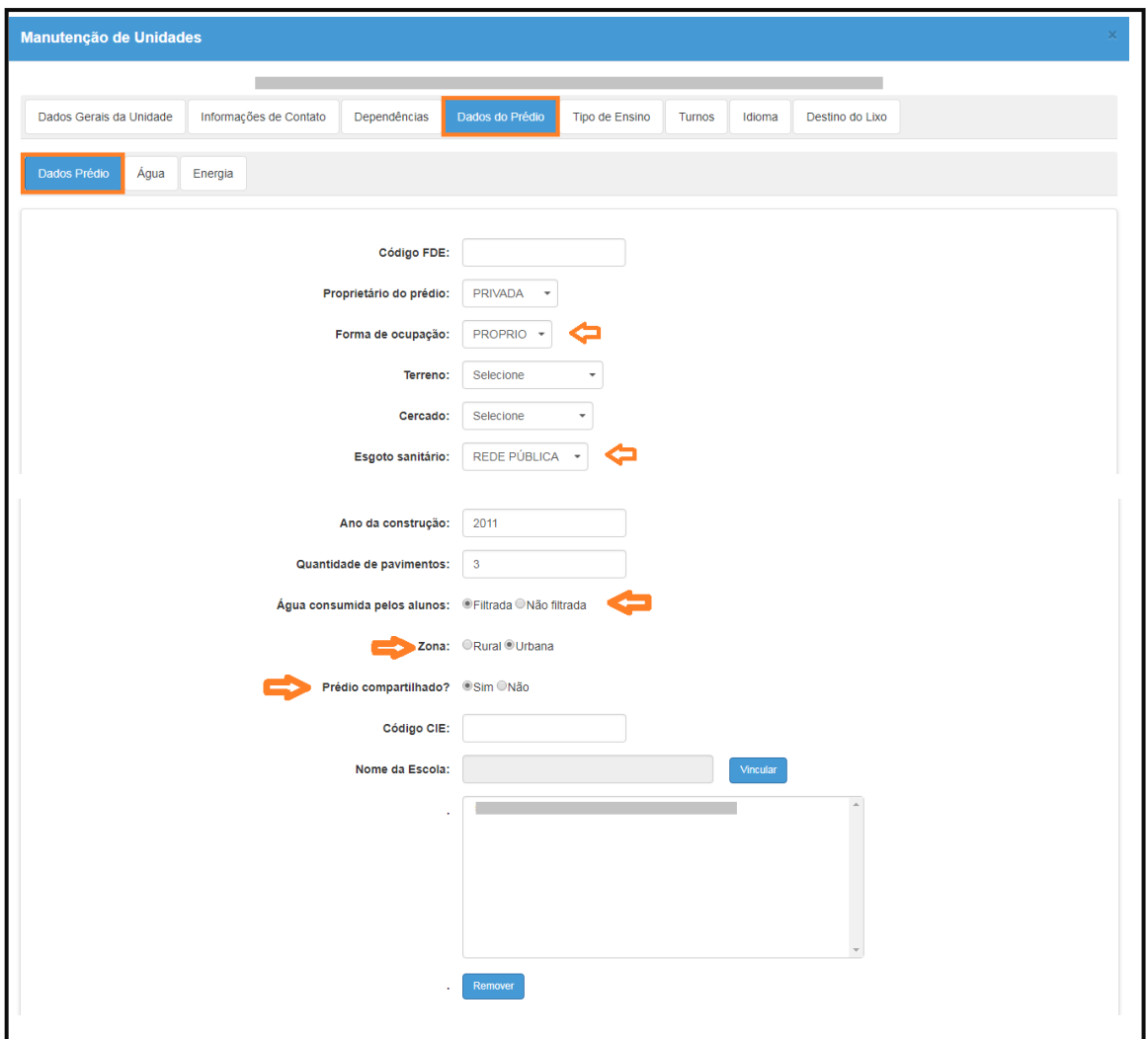

#### **Passo 13** – **Dados do Prédio – aba "Água"**

- ➢ **Campo obrigatório a ser preenchido:**
- Tipo de abastecimento
- ➢ **Manutenção dos campos –** nessa aba as alterações/correções devem ser realizadas pelos perfis dos seguintes órgãos:
- Diretoria de Ensino
- P.M. com supervisão própria
- P.M. sem supervisão própria apenas nas Escolas exclusivas de Educação Infantil
- Supervisão Outras Redes

- Não há necessidade de homologação
- Nessa aba é possível cadastrar, editar ou excluir o tipo de abastecimento

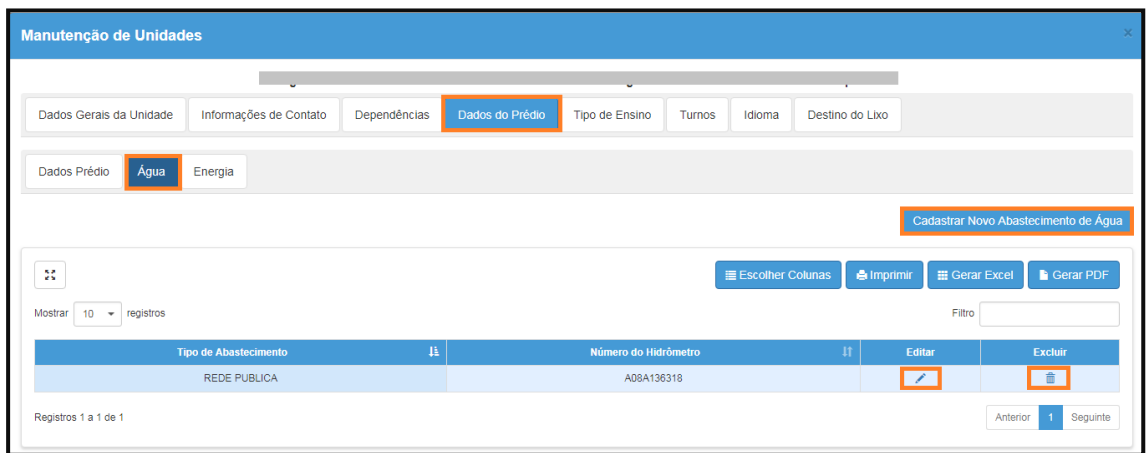

#### **Passo 14** – **Dados do Prédio – aba "Energia"**

- ➢ **Campo obrigatório a ser preenchido:**
- Tipo de abastecimento
- ➢ **Manutenção dos campos –** nessa aba as alterações/correções devem ser realizadas pelos perfis dos seguintes órgãos:
- Diretoria de Ensino
- P.M. com supervisão própria
- P.M. sem supervisão própria apenas nas Escolas exclusivas de Educação Infantil
- Supervisão Outras Redes

- Não há necessidade de homologação
- Nessa aba é possível cadastrar, editar ou excluir o tipo de abastecimento

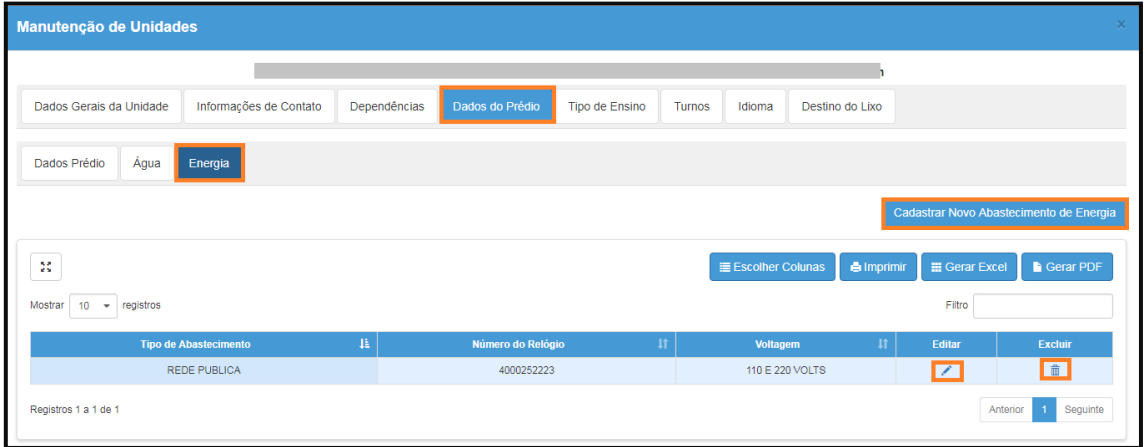

#### **Passo 15** – **Aba "Destino do Lixo"**

- ➢ **Campo obrigatório a ser preenchido:**
- Lista de Destino do Lixo
- ➢ **Manutenção dos campos –** nessa aba as alterações/correções devem ser realizadas pelos perfis dos seguintes órgãos:
- Escola (Rede Estadual/Outras Redes)
- Diretoria de Ensino
- P.M. com supervisão própria
- P.M. sem supervisão própria apenas nas Escolas exclusivas de Educação Infantil
- Supervisão Outras Redes
- ➢ **Importante:**
- Não há necessidade de homologação

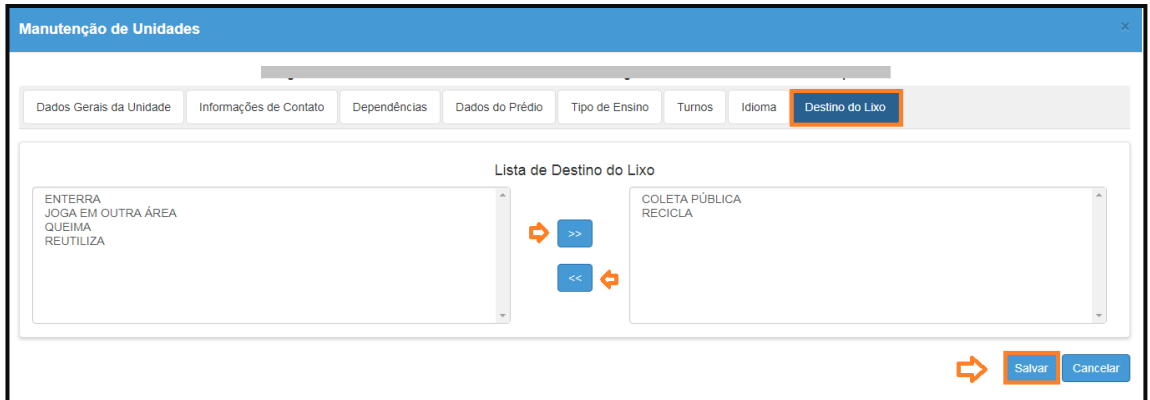

# **Passo 16** – **Aba "Dependências"**

- ➢ **Campo obrigatório a ser preenchido:**
- **Dependências**
- ➢ **Manutenção dos campos –** nessa aba as alterações/correções devem ser realizadas pelos perfis dos seguintes órgãos:
- Diretoria de Ensino
- P.M. com supervisão própria
- P.M. sem supervisão própria apenas nas Escolas exclusivas de Educação Infantil
- Supervisão Outras Redes

#### ➢ **Importante:**

- Não há necessidade de homologação
- Nessa aba é possível cadastrar, editar ou excluir dependências

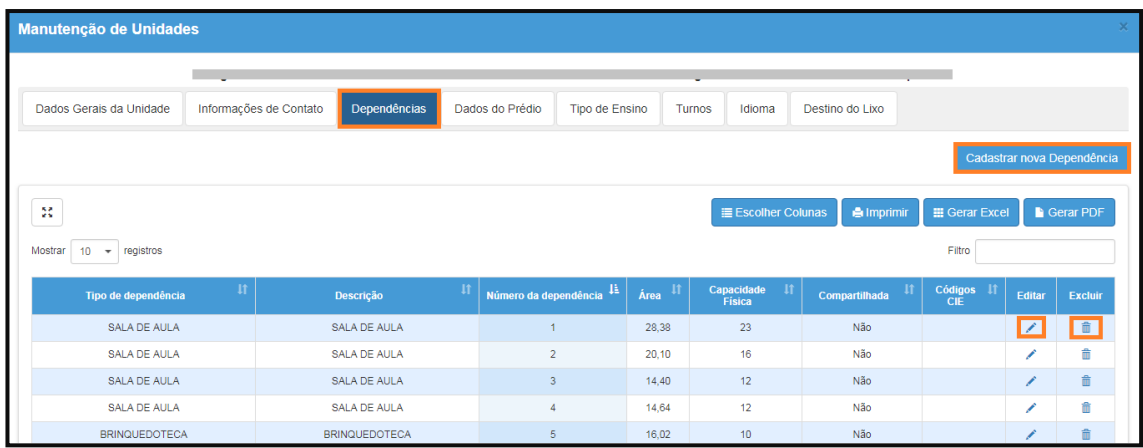

*Esperamos que esse tutorial tenha auxiliado*! Porém, se possuir outra *dúvida* ou encontrar alguma dificuldade, cadastre-se no portal de atendimento [https://atendimento.educacao.sp.gov.br](https://atendimento.educacao.sp.gov.br/) e abra uma ocorrência na categoria **Cadastro de Escolas**.